## **Description**

The low cost digital video recorder DVR608 is consist of a highly integrated and cost effective digital processor for home security system. It cannot only support the standard NTSC/PAL video input but also transmit image to JPEG/MJPEG format based on the embedded high efficient JPEG engine. It supports real time video display on TV monitor. Moreover, it is equipped with motion detect function, when there is any moving object detected, the images will be auto recorded and save in built-in flash memory or SD card.

#### **Features**

- IR remote control for operation (option)
- Support Video Input 2 CH NTSC/PAL CVBS
- TV Out Standard NTSC / PAL
- Support OSD on TV
- Support external SD card
- PIP (Picture in Picture) function
- Motion Detection
- Snapshot
- Real Time Monitoring
- Video Capture
- Playback View
- Real Time Clock
- JPEG for Photo
- AVI for Video

Functions

- Photo Resolution VGA 640x480
- Video Performance QVGA 320x240 5 fps
- Event Trigger Motion Detection ( by Area/ range )

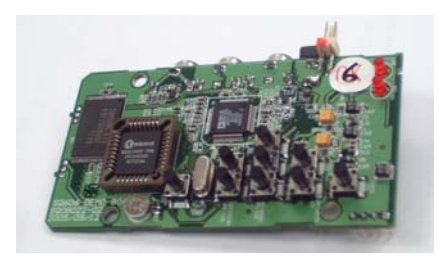

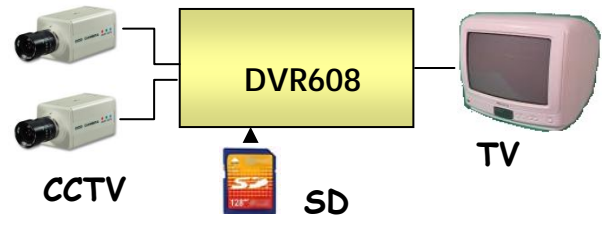

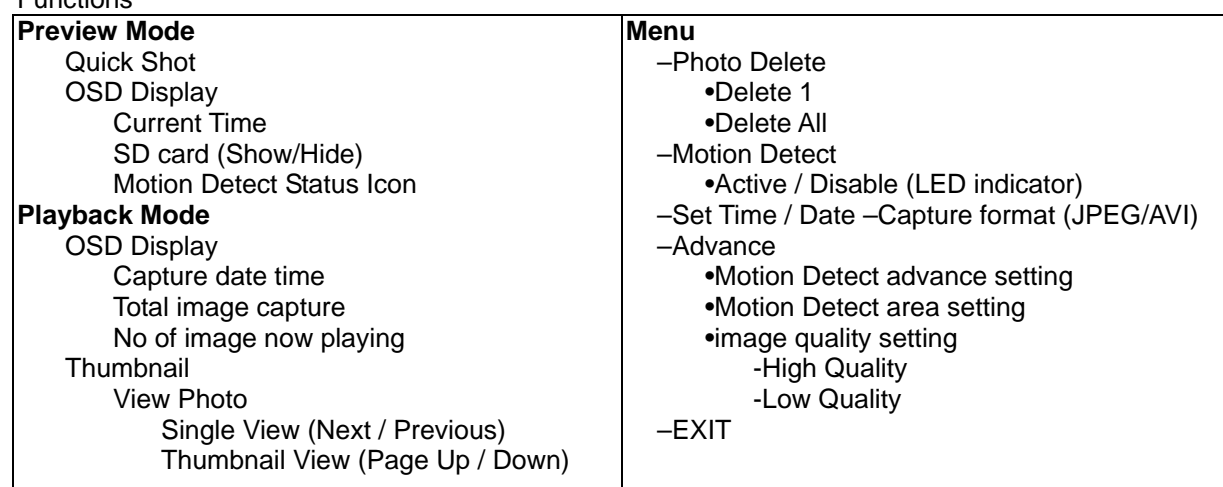

## **Key Operation**

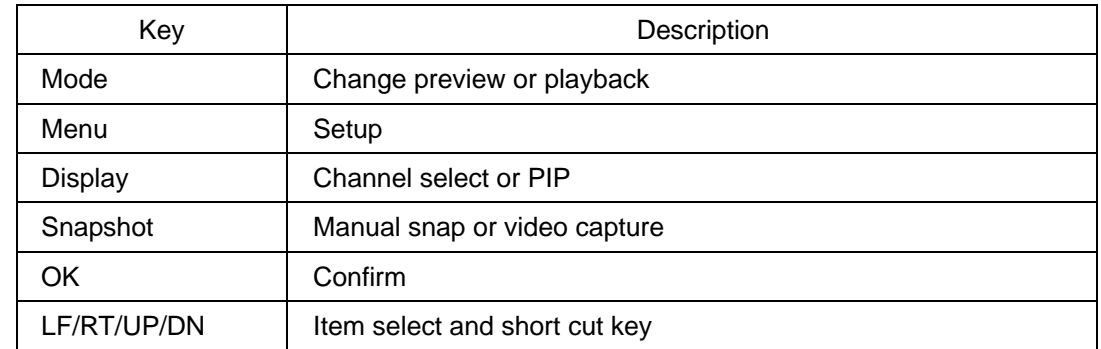

# **Operation Manual**

## **Connectors**

Power Jack: DC in 5V, with 5mm plug TV out: RCA jack to connect TV video in TV-in 1: RCA jack to connect camera 1 TV-in 2: RCA jack to connect camera 2

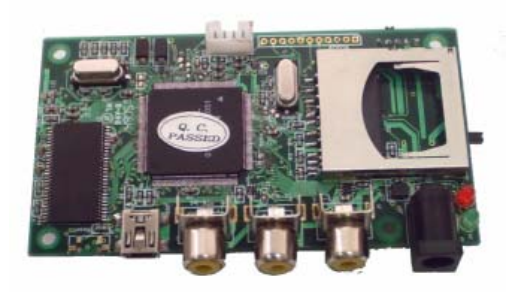

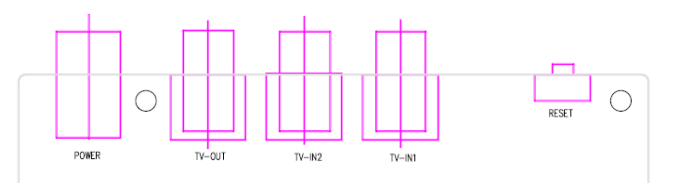

## **Key Board Layout**

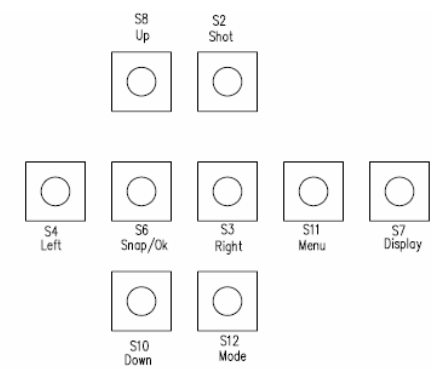

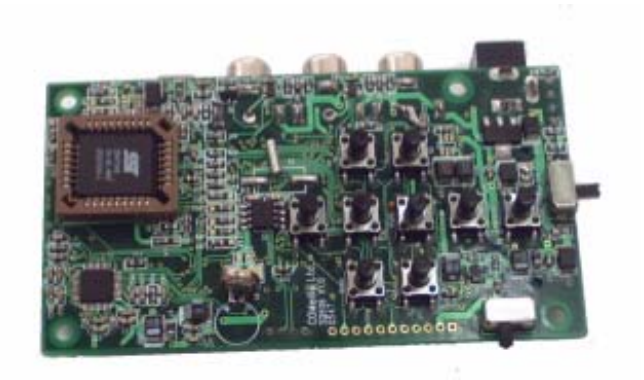

## **Operation**

Change mode between view and play back

By default, the DVR is in view mode and show channel 1 when power up. One can press MODE to switch view or playback photo screen

- 2 Change viewing channel and PIP
	- 2.1 Press DISP to change view from Ch1 to Ch2
	- 2.2 Press again DISP and view PIP, Ch2 in Ch1
	- 2.3 Press again DISP and view PIP, Ch1 in Ch2
	- 2.4 Press again DISP to cycle from viewing Ch1
- 3 Capture photo
	- 3.1 by manually: at View mode, press SHOT to snap an image
	- 3.2 by motion detect: pls refer to the following setup section, once it is in armed mode, the DVR will capture the image when motion detected.
	- 3.3 Use short cut key UP to arm the system at View mode
- 4 Playback the photo inside the memory

The capture photos will be stored in different folders for easy searching. The folders are named according to the date sequence. If there is no file in the memory, it will show "NO FILE" and enter view mode

- 4.1 press MODE button to enter playback mode
- 4.2 press OK to enter thumbnail view, press again OK to normal view
- 4.3 use LF/RT button to forward or rewind the image
- 4.4 press UP to turn on off the OSD
- 4.5 press DISP to show folder name, use UP/DN key to scroll, OK to select
- 5 Delete files from memory
	- 5.1 At playback mode, press MENU to enter playback menu, by using LF/RT key, one can select delete current image or all files in the current folder. Press OK to confirm and reconfirm by selecting a tick icon.
	- 5.2 One can select format to delete all files in all folders

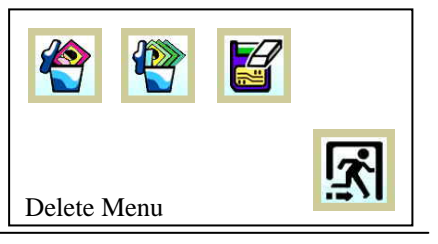

- 6 System Setup
	- At preview mode, press MENU
	- 6.1 Set up Date time
		- 6.1.1 Use LF/RT key to select date or time and UP/DN key to set the correct digit. The setting will then store into system. Press OK to confirm.
	- 6.2 Set up auto capture enable or disable 6.2.1 Press OK to toggle enable or disable
	- 6.3 Set up the capture format AVI or Photo
		- 6.3.1 Press OK to toggle AVI or Photo, press LF/RT key to select next.
	- 6.4 Advance Setup
		- 6.4.1 Set up the TV system: Press OK to toggle NTSC or PAL
		- 6.4.2 Setup the image quality: Press OK to toggle HQ or SQ
		- 6.4.3 Setup the motion detect sensing area
			- 6.4.3.1 Press OK to set up the area
			- 6.4.3.2 Use LF/RT key to select full/middle/small area
			- 6.4.3.3 Press OK, then LF/RT/UP/DN key to move the sensing area to desired target position
			- 6.4.3.4 Press OK to quit sensing area setup.
		- 6.4.4 Set up motion detect count: press OK to select 1, 3 or 5. this means the no of images will be captured at every trigger.
		- 6.4.5 Set up motion detect interval: press OK to select 1,3 or 5, the bigger figure the longer interval to active the detection. Setting 1 is about 3 sec between 2 snap shot.
		- 6.4.6 Set up motion detect sensitivity
			- 6.4.6.1 Use UP/DN key to select value from 1 to 99
			- 6.4.6.2 The value of data changes in the targeted area is shown, therefore, one can determine what target value is good for his monitoring purpose. In general speaking, bigger value, lower sensitivity.
			- 6.4.6.3 Press OK to confirm and quit.

## **Icon Definition**

## Set up Menu

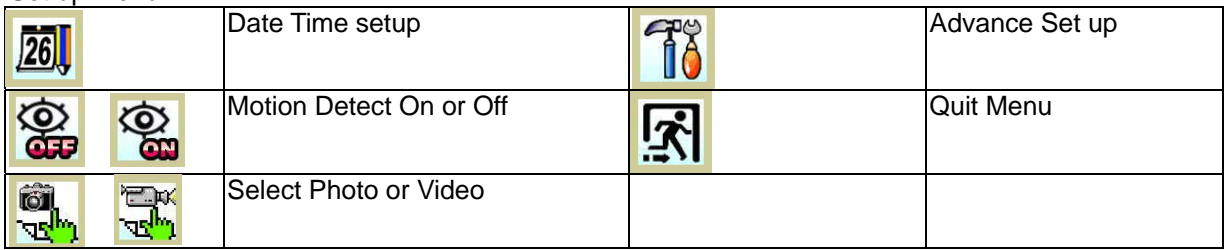

## Advance Set up

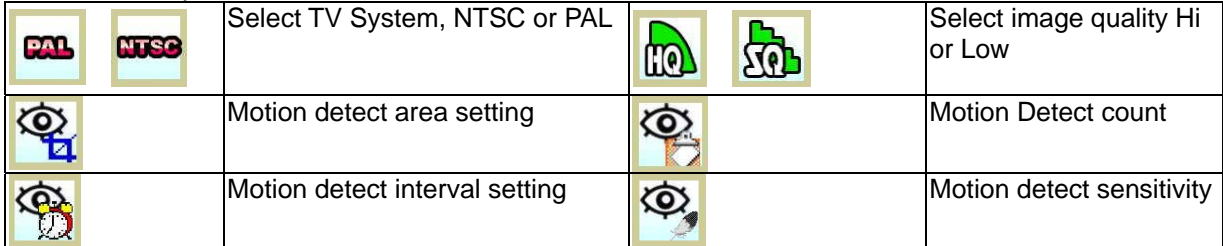

## Photo Management

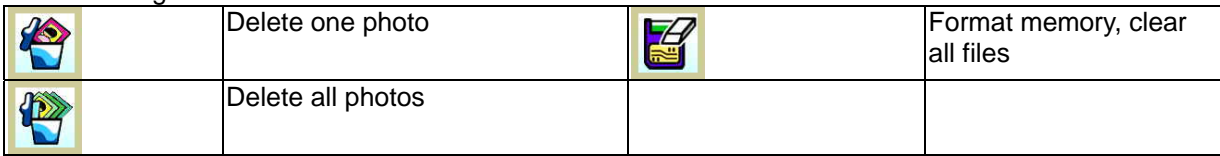

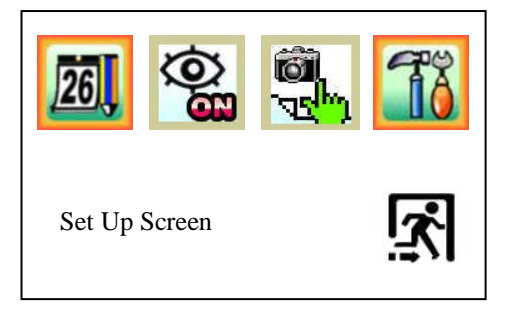